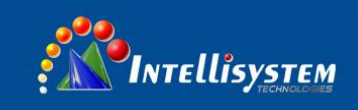

## *ThermalTronix*

# TT-1066MD-FTM Series **Thermal Imaging Camera**

**User Manual**

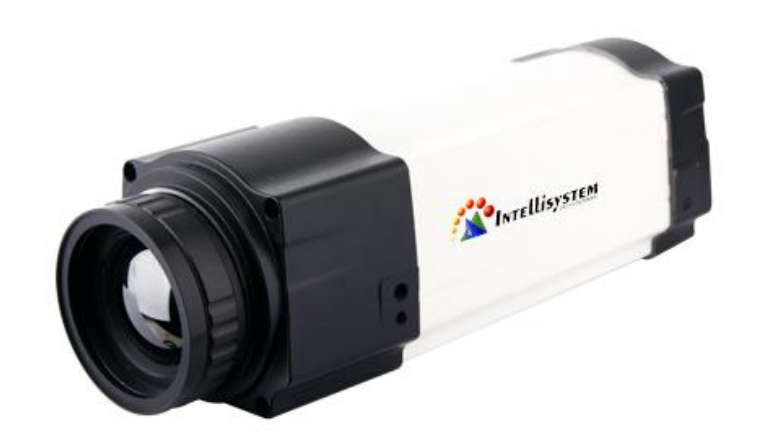

**Intellisystem Technologies S.r.l.** 

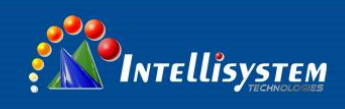

## **General Information**

## **CONVENTIONAL**

 $\overline{\mathscr{A}}$  Warning: The improper operation can cause the thermal imaging system the major damage.

 $\triangle$  Careful, attention, warning, danger: In the reminder operation should pay attention item **DED** Note, hint, tip and consider: to operates the content and explanation. Please read "WARNING" **& "CAUTION"** in the operation manual attached to the product carefully for proper operation before using the product.

### **Warnings & cautions**

 An infrared camera is a precision instrument and uses a very sensitive IR detector. Pointing the camera towards highly intensive energy sources-such as sun or devices emitting laser radiation or reflections from such devices-may affect the accuracy of the camera readings, or even harm-or irreparably damagethe detector, whether the power supply of the camera is switch on or off.

 Avoid incorrect operation methods such as heavy pressing, shock or strong vibration during the course of transportation, store and installation otherwise the product could be damaged.

- For protective reason please keep the product in the environment between -40°C and +70°C during the course of transportation and storage. Original packaging box should be used during transportation.
- For protective reason the camera should be stored in shady, dry and draughty environment, avoids electromagnetic interference.
- Do not use the camera in a manner not specified in this manual or the protection provided by the equipment may be impaired.

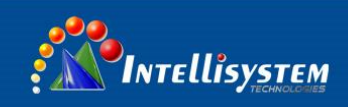

## Table of contents

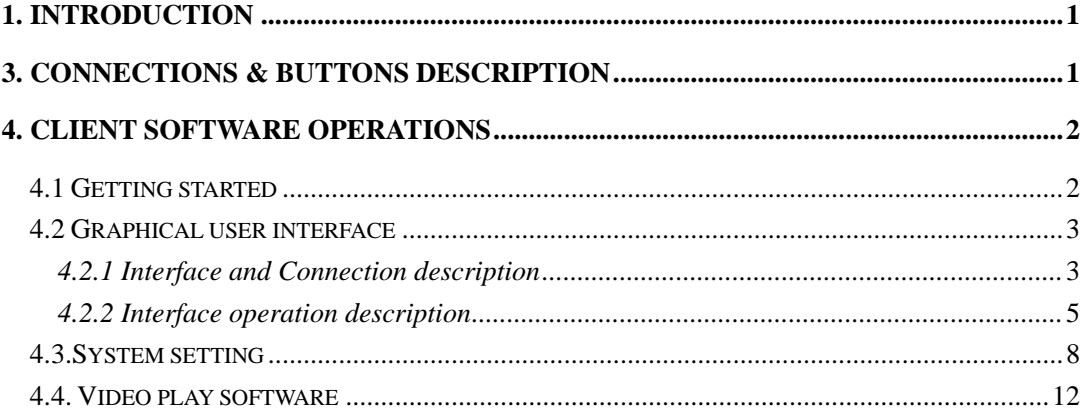

#### **Intellisystem Technologies S.r.l.**

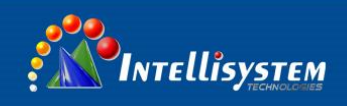

## **1. Introduction**

Thank you for choosing the TT-1066MD-FTM thermal imaging camera (referred to hereafter as "camera" or "TT-1066MD-FTM").

The TT-1066MD-FTM uses the high sensitive UFPA detector. Simply connect the camera to a PC or a monitor and produce high-quality real-time images.

Its low weight, ruggedness and compacted. Fully configured I/O functionality allows the TT-1066MD-FTM either to be integrated quickly and easily in your control systems or to be set up as a stand-alone system. Real time color or voice alarm offer.

The TT-1066MD-FTM is available in RJ-45 Ethernet models that are ideal for individual or network multiple camera installations.

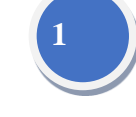

## **3. Connections & Buttons Description**

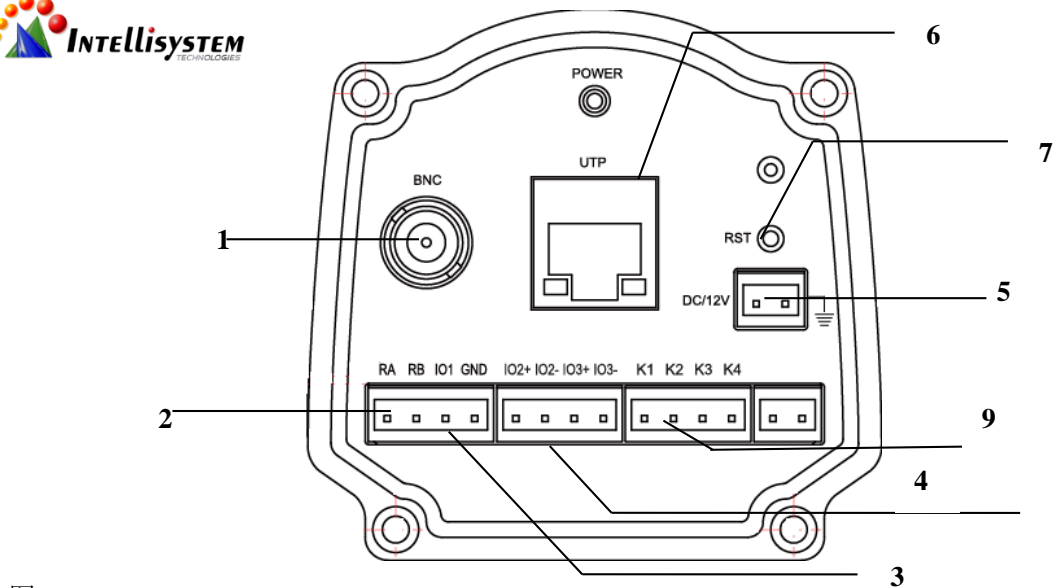

#### 图 4.1

- **1. Video Output Connector:** Connect large monitors for viewing.
- **2. RS485 Connector (RA:T+, RB:T-)**
- **3. Alarm Output Connector** (DC12V/200mA)
- **4. Alarm Output Connector** (Switch Signal)
- **5. Power Supply Connector**
- **6. Internet Connector**
- **7. Reset Port** (Press within 5 seconds to recover to default: 192.168.1.2)
- **8. Power Indicator Light**
- **9. Button Adjustment Connector**

**Intellisystem Technologies S.r.l.** 

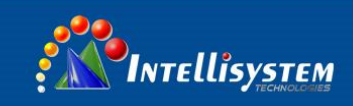

## **4. Client software operation**

TT-1066MD-FTM\_Client is accessional software you can use pc to control the camera by this software.

### **4.1 Getting started**

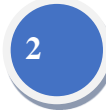

Double click on  $\bigotimes_{\text{IR-Client}}$  to start up the software, with the interface shown as following:

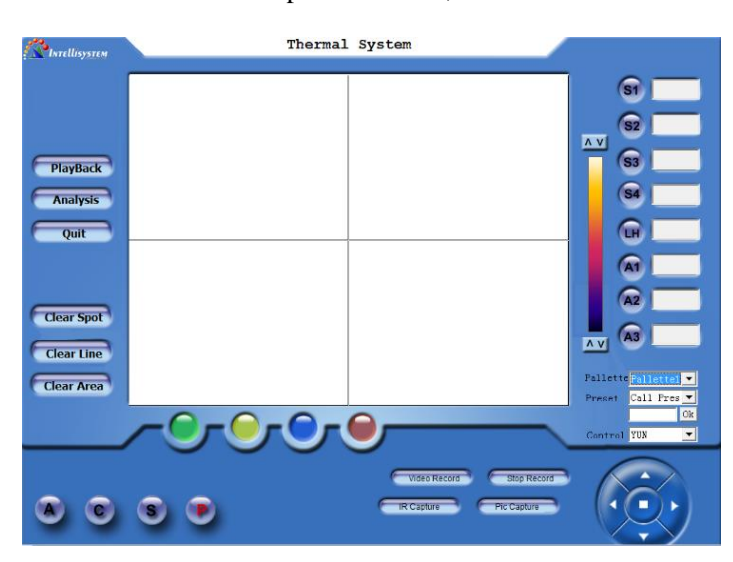

Figure 5.1

#### **Intellisystem Technologies S.r.l.**

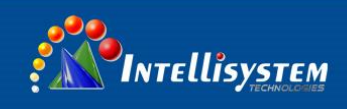

## **4.2 Graphical user interface**

### **4.2.1 Interface and Connection description**

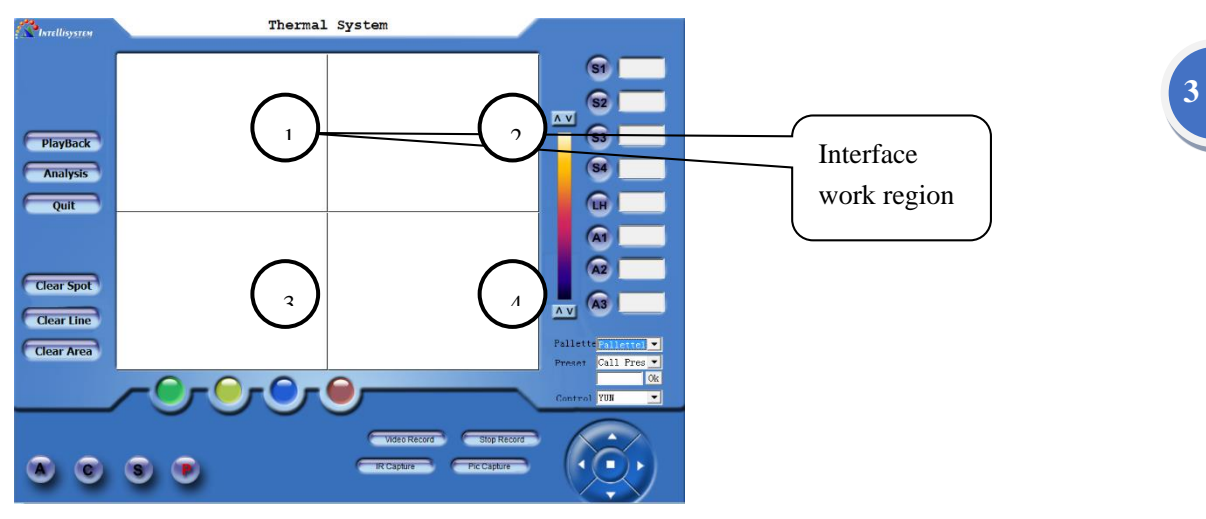

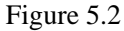

There are four small work regions on the software interface, it's said that four apparatus can be connect to the PC and operate by the software, and then operate one of the regions to control the corresponding apparatus.

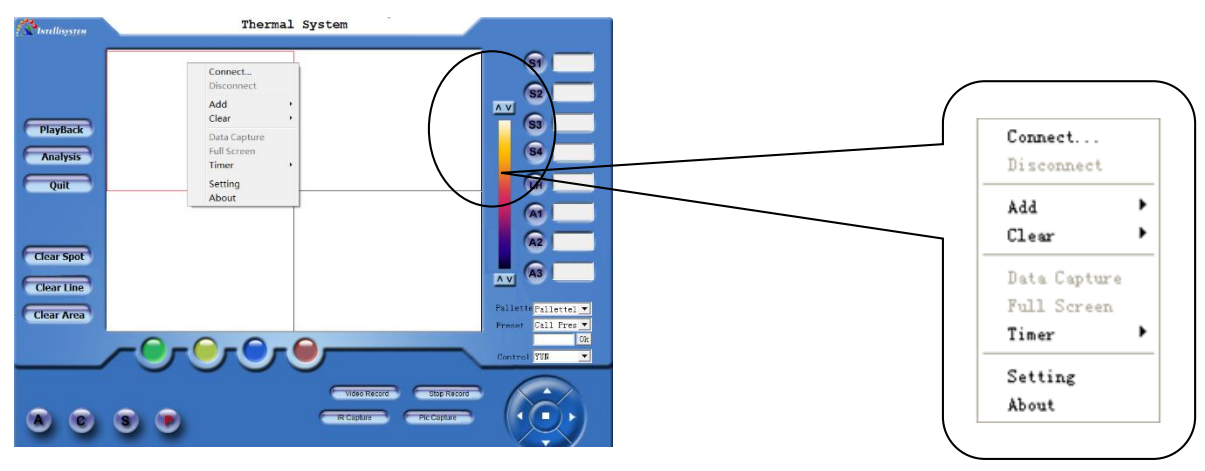

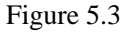

 $\blacksquare$  Move the mouse cursor to region 1 and click the mouse to active the region 1, and then click right button to display the pop-out menu.

**Point to the System and click to display the system setting dialog box. You can set the ip,** alarm, emissivity etc on the dialog box. For more information see the 5.3 system setting.

■ Point to Connect on the pop-out menu and click to begin connecting with the PC and apparatus.

**Intellisystem Technologies S.r.l.** 

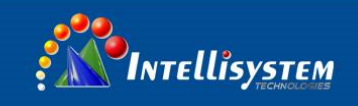

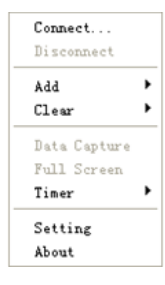

Figure 5.4

 If the apparatus in the sleep mode will automatically awaken, the video will display on the screen if the connection is successful.

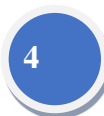

Thermal System G G  $\overline{a}$ Ġ **Chapter** ē Analysis

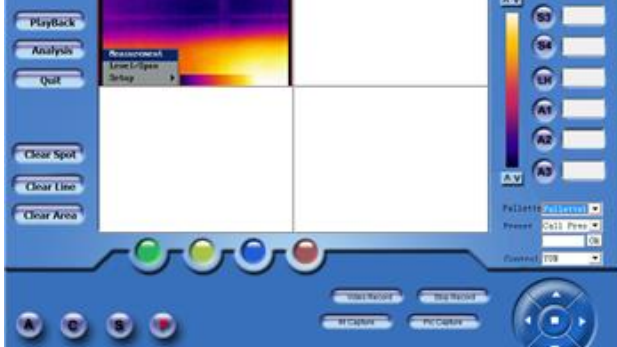

Figure 5.5

■ Click the work region 1 to zoom in the region 1 to whole work region.

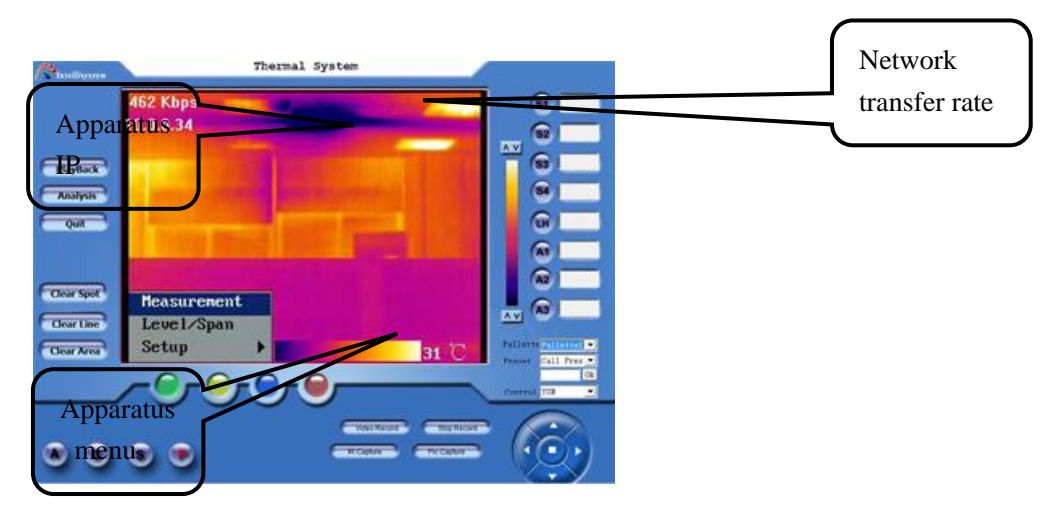

Figure 5.6

#### **Intellisystem Technologies S.r.l.**

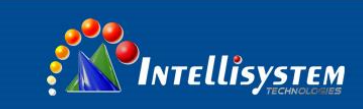

## **4.2.2 Interface operation description**

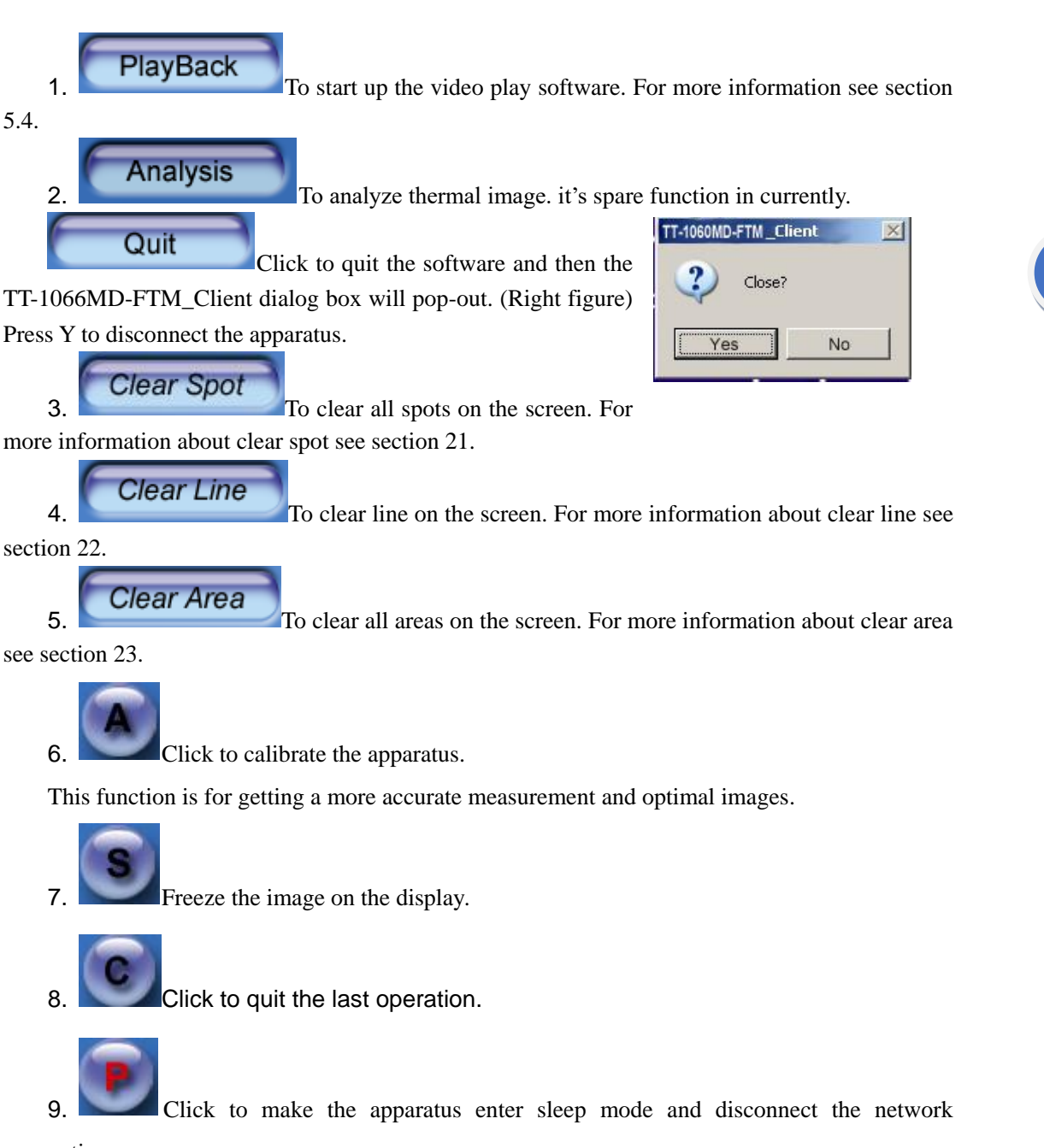

**5**

connection.

10. **IR Capture** Click to capture a single frame infrared image. You can also capture infrared by click the "infrared" in pop-out menu to Original Infrared date is

saved in single frame rate for your later analysis by using report software.

**Intellisystem Technologies S.r.l.** 

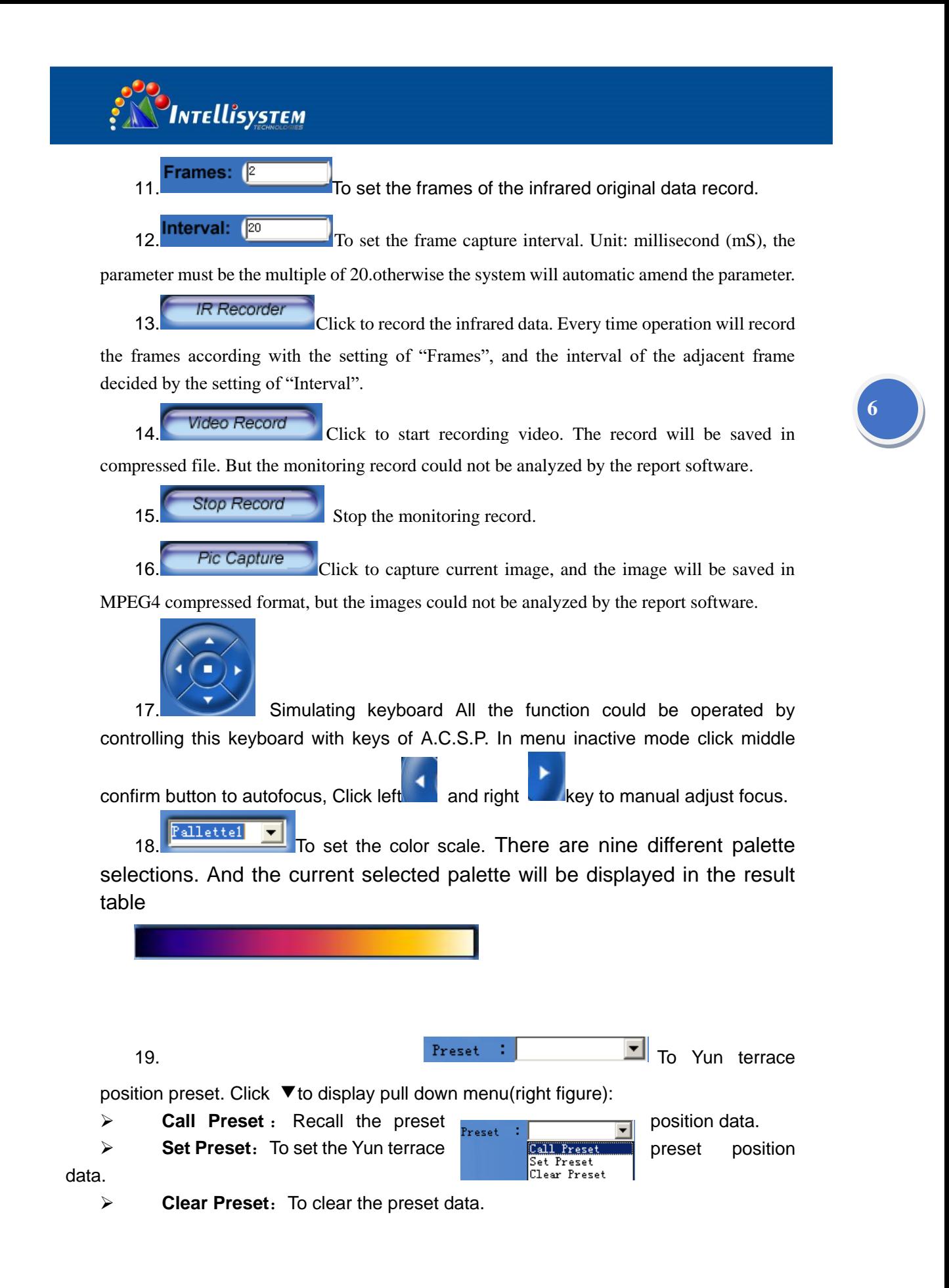

**Intellisystem Technologies S.r.l.** 

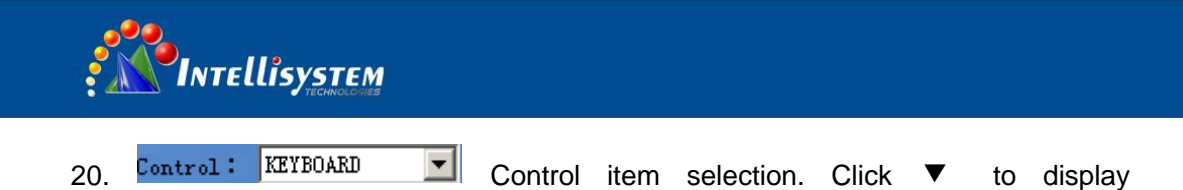

KEYBOARD

YUN

: fortrol

options(right figure):

When you select one of the items the others  $\frac{1}{100}$  item will be invalid.

**7**

YUN: Select to control Yun terrace:

**LENS:** Select to control LENS, Click left/right button to adjust focus, or press C button to autofocus.

**EXEYBOARD:** Select to control the camera. The simulate keyboard has different function in different option.

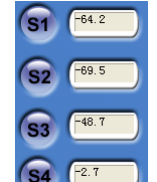

21. For spot temperature with its temperature value being measured in real-time. While the camera is in the monitoring mode, maximum four spots can be displayed with its temperature being shown respectively. Detailed description is as following:

Example: Press button S2, and move the mouse onto the monitoring frame. Click on its let key on the position you appointed, a spot with No. of 2 will be displayed, with its temperature value being shown in the result table

22. **Draw the temperature line, displaying the temperature in real-time.** Only one

line can be drawn while the camera is in the monitoring mode, displaying its temperature of midpoint.

Example: Press LH button and move the mouse onto the monitoring frame. Press the left key of the mouse while moving it until to a certain position and release the key. The start point of the line is where you start moving the mouse and its end point is where you release the key. Its temperature of midpoint will be displayed in the result table.

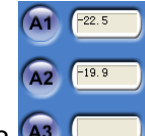

23.<sup>[43]</sup> Area function, displaying its temperature value in real-time. While the camera is in the monitoring mode, maximum three areas are available, measuring either the maximum or minimum temperature within a rectangular.

Example: Press button A2, and move the mouse onto the monitoring frame. Click on the left key of the mouse while drawing it. A rectangular will be created marked as no. 2. Its highest temperature or the lowest temperature will be indicated in the result table.

24.Click **Add** in pop-out menu can also add temperature measured.

#### **Intellisystem Technologies S.r.l.**

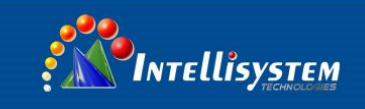

## **4.3. System setting**

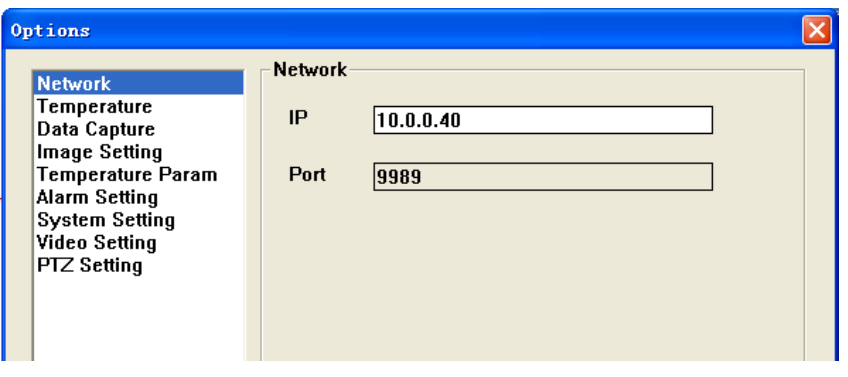

Figure 5.7

**IP address:** Set IP address of the apparatus.

Via Augi

Note: the IP address setup must same as the current apparatus

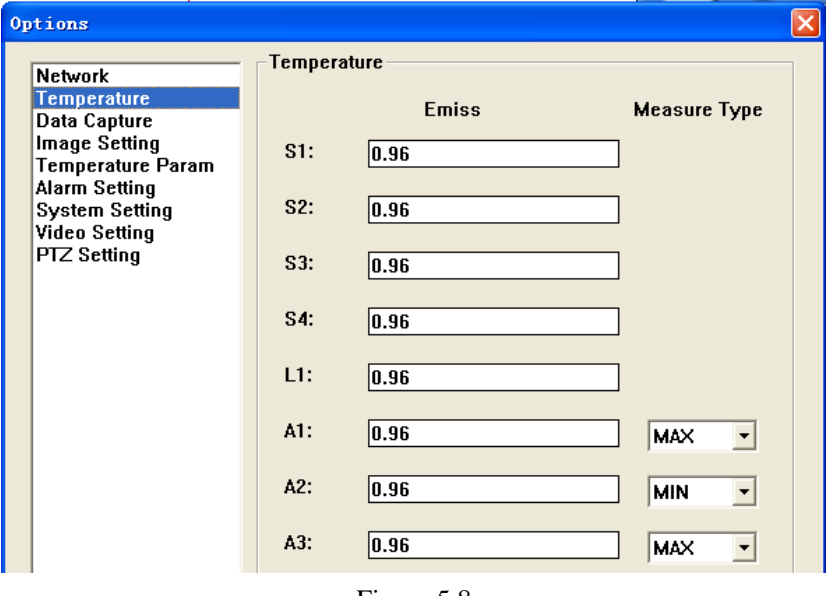

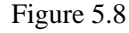

To set the emissivity of spots, line and areas .To select the display temperature type of areas.

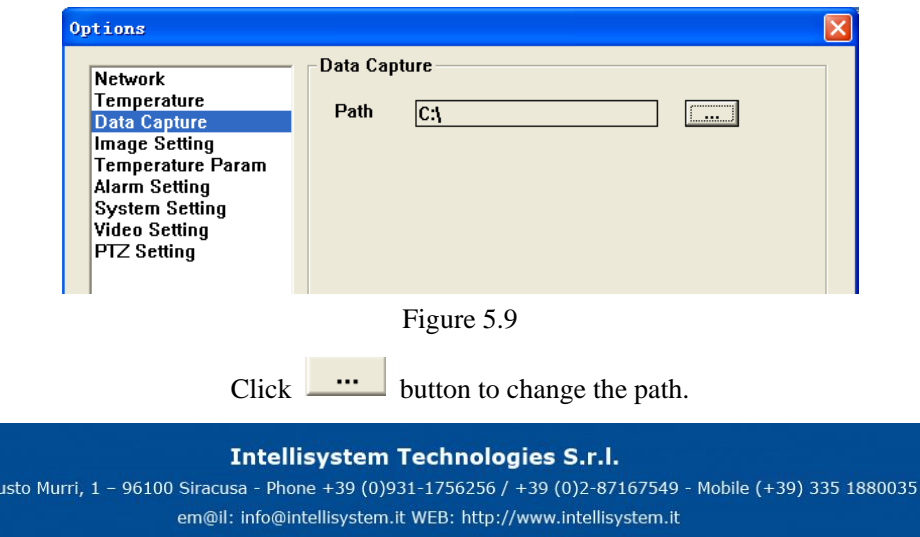

**8**

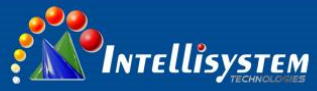

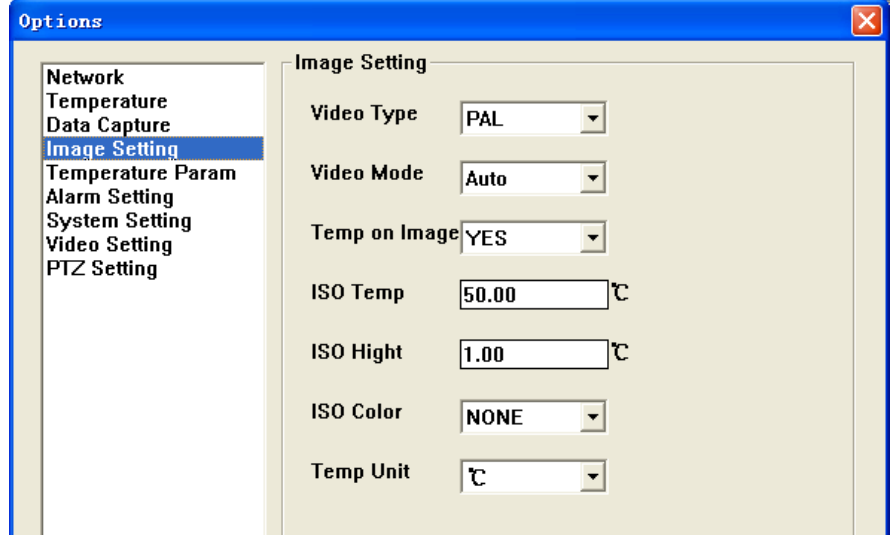

Figure 5.10

| Item                  | Optional  | Comments                                    |
|-----------------------|-----------|---------------------------------------------|
| Video Type            | PAL/NTSC  | Analog video output                         |
| Video Mode            | Auto/Manu | Brightness, contrast adjustment mode        |
|                       | al        |                                             |
| Temp<br><sub>on</sub> | Yes/No    | To show or hide the temperature result and  |
| Image                 |           | palette.                                    |
| ISO Temp              | User-     | Isotherm temperature. Reference the 4.2.3.3 |
|                       | defined   |                                             |
| <b>ISO</b> Hight      | User-     | Isotherm height Reference the 4.2.3.3       |
|                       | defined   |                                             |
| <b>ISO</b> Color      | User-     | Isotherm color. Reference the 4.2.3.3       |
|                       | defined   |                                             |
| Temp Unit             | C, F, K   | To select the display unit.                 |

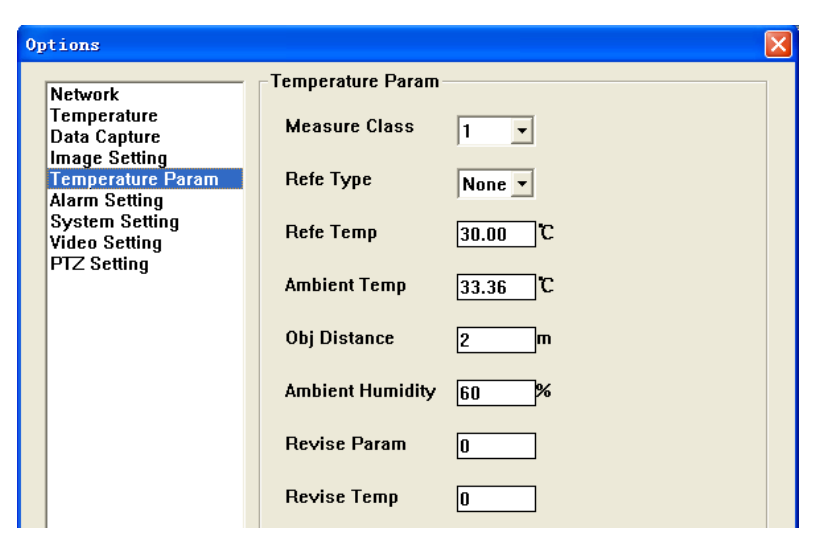

Figure 5.11

#### **Intellisystem Technologies S.r.l.**

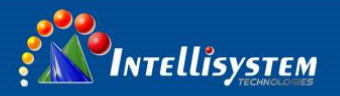

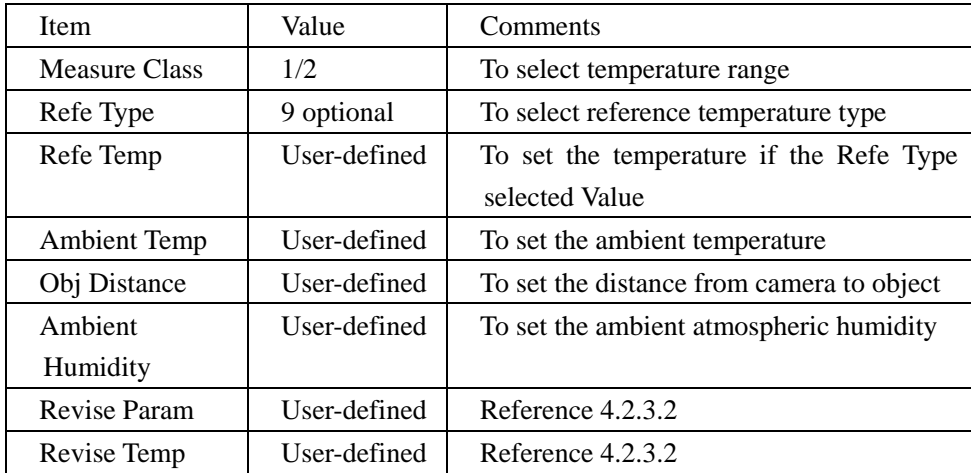

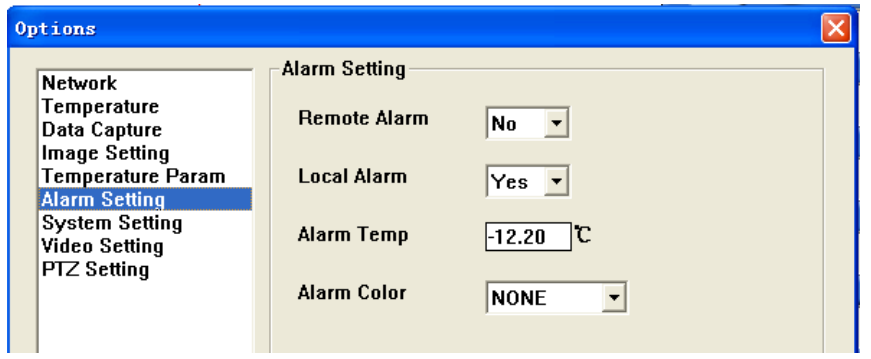

Figure 5.12

| Item        | Value    | Comments                                 |
|-------------|----------|------------------------------------------|
| Remote      | Yes/No   | Select to active or inactive remote      |
| Alarm       |          | alarm                                    |
| Local Alarm | Yes/No   | Select to active or inactive local alarm |
| Alarm Temp  | User-    | To set the alarm temperature             |
|             | defined  |                                          |
| Alarm Color | Optional | To select alarm color                    |

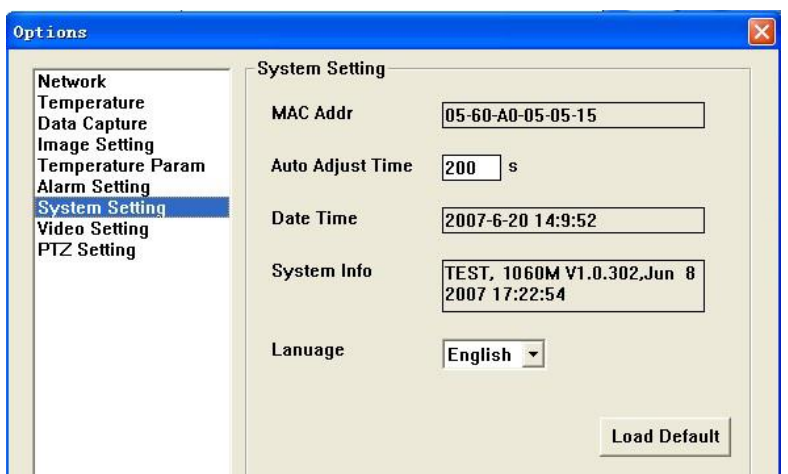

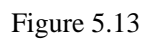

#### **Intellisystem Technologies S.r.l.**

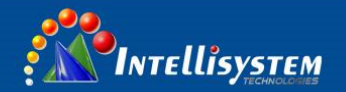

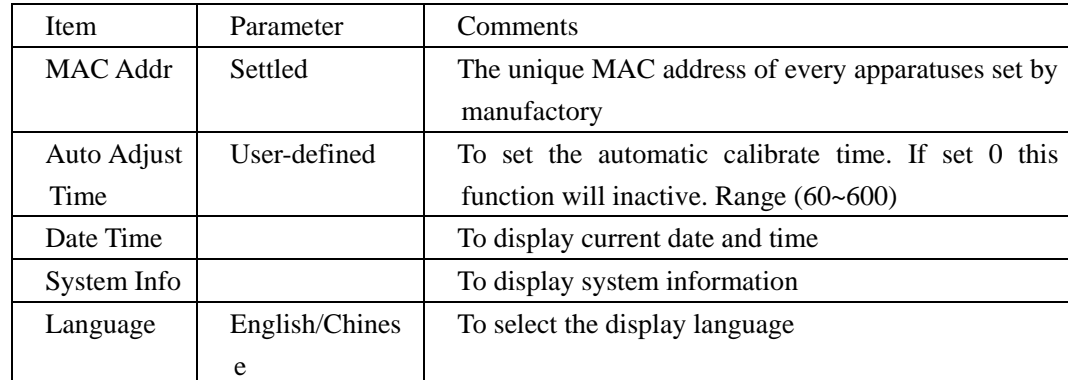

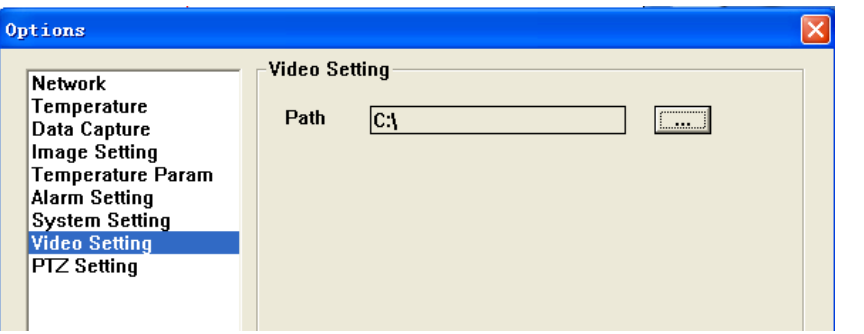

Figure 5.14

Click **button to change the MEPG4 video saved path.** 

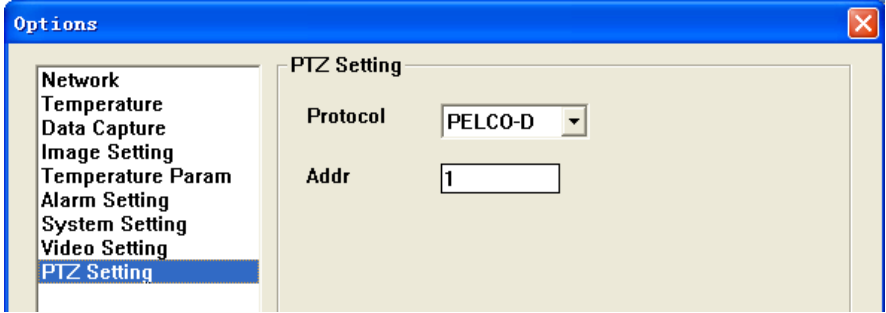

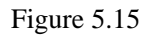

**Protocol:** To select the communication protocol with Yun terrace. Optional: PELCO-

D and YAAN

Addr: Spare address

#### Intellisystem Technologies S.r.l.

Via Augusto Murri, 1 - 96100 Siracusa - Phone +39 (0)931-1756256 / +39 (0)2-87167549 - Mobile (+39) 335 1880035 em@il: info@intellisystem.it WEB: http://www.intellisystem.it

**11**

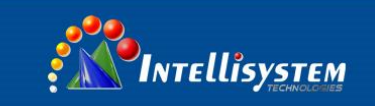

## **4.4. Video play software**

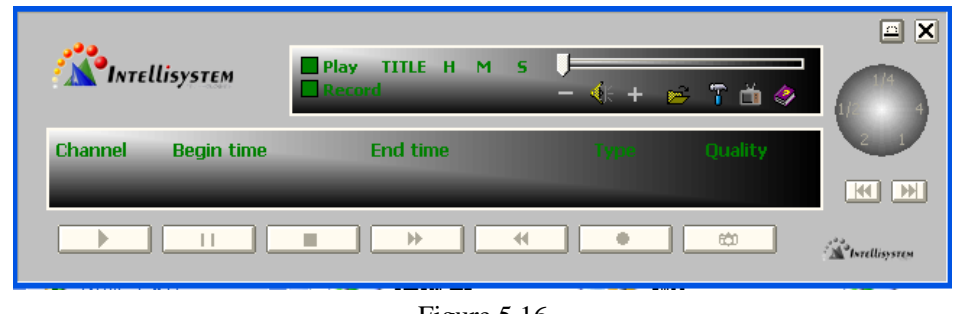

Figure 5.16

■ Click to display a windows dialog box, select the file that you want and then click

**open** to play the video.

 $\blacksquare$  Click  $\blacksquare$  to display the following dialog box.

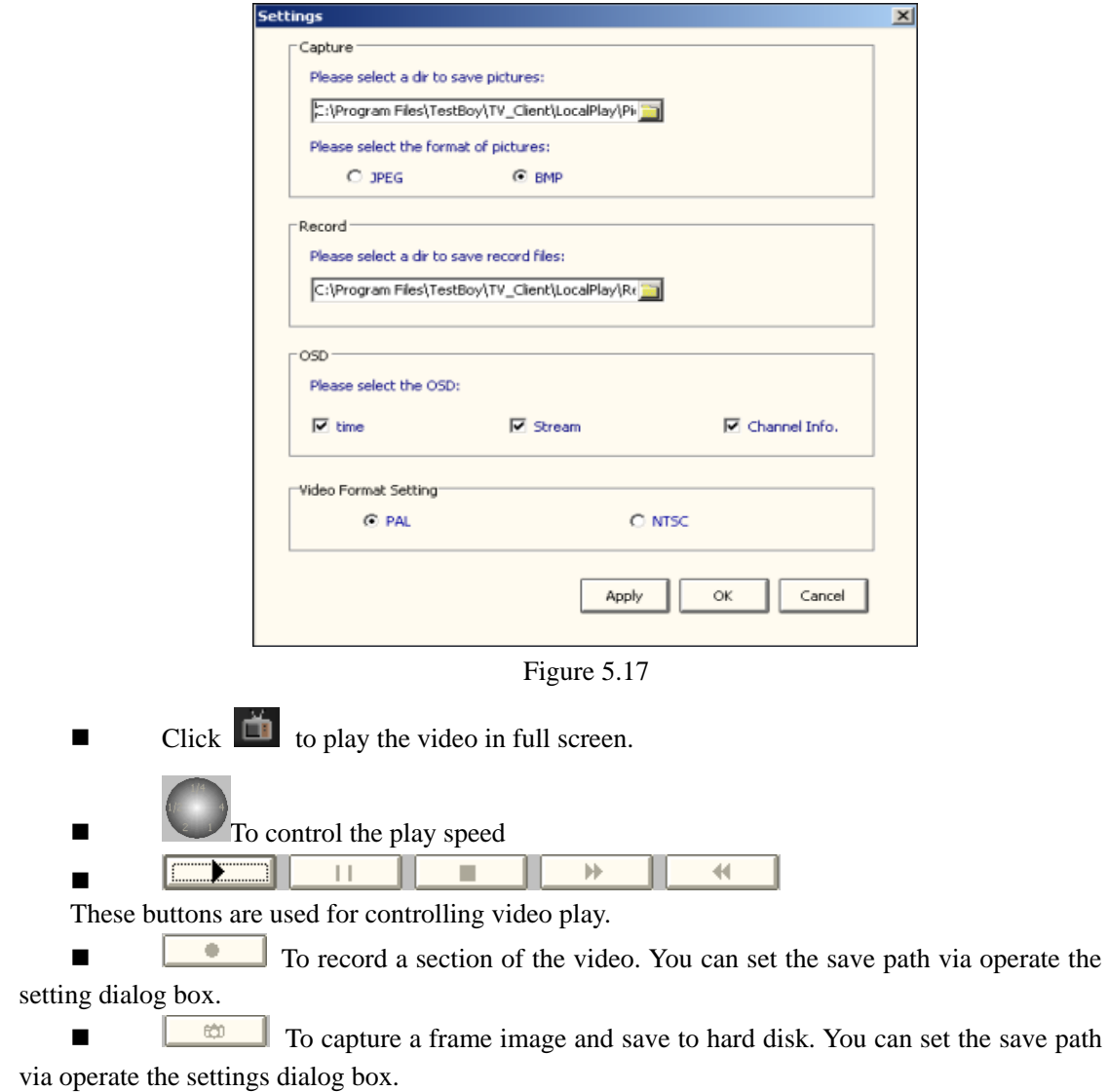